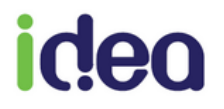

# **GUIDE D'INSTALLATION TOPAZE B.Home**

**VOTRE LOGICIEL DE GESTION DE CABINET**

Tél: 04 92 914 914 - Fax: 04 93 74 93 08 - www.topaze.com Société par actions simplifiée au capital de 38 112 euros<br>RCS Antibes B 393 590 203 00021 - APE 4651 Z

## **Installation de Topaze Maestro**

## **Etapes à suivre au bon déroulement de l'installation**

- 1. Insérez votre CD1 Topaze Maestro dans le lecteur et laissez démarrer le CD.
- 2. Cliquez sur « Installer Topaze ».
- 3. Sélectionnez votre profession dans la liste et cliquez sur « suivant ».
- 4. Au message de bienvenue de l'InstallShield, cliquez sur « Suivant ».
- 5. Cliquez sur « OUI » au contrat de licence.
- 6. Laissez le chemin de destination du répertoire d'installation par défaut du logiciel et cliquez sur « Suivant ».
- 7. Sélectionnez votre type d'installation, puis cliquez sur « Suivant ». **Mettre à jour le Journal et le logiciel**
- 8. Choisissez la version réelle et cliquer sur « Suivant ». **Comment effectuer le « Topaze Update » ?**
- 9. Cliquez sur «Suivant » sur la fenêtre du choix du nom du programme Topaze. L'installation débute.

## *NB : Dans la profession KINE, juste avant la proposition de redémarrage, Le logiciel de BILAN s'installera.*

- 10. En fin d'installation, on vous proposera de redémarrer l'ordinateur, laissez cocher « Oui » et cliquez sur « Terminer ». L'ordinateur redémarre automatiquement.
- 11. Après redémarrage du PC, retirer le CD1 d'installation et insérer le CD2.
- 12. Parcourir le contenu du CD2 et exécuter le fichier nommé « Maestro\_Patch\_9107 ».
- 13. Validez les étapes d'installation jusqu'au dernier message …
- 14. Insérez le CD3 et parcourir son contenu afin d'ouvrir le fichier de la dernière mise à jour.
- 15 .Validez les étapes d'installation jusqu'au dernier message …

## **Personnalisation du logiciel**

Avec le CD de Topaze, vous a été livré le CD-ROM de Personnalisation. Il permet en quelques clics d'intégrer une fiche PRATICIEN à votre NOM ainsi que la licence et le Topaze Contact affilié à votre contrat et figurant sur votre courrier.

Nous allons voir dans la procédure suivante comment le mettre en place :

- 1. Insérez votre CD de personnalisation, puis aller sur votre écran « Bureau » et ouvrir l'icône « Personnalisation de Topaze ».
- 2. Il vous sera demandé d'insérer votre "CD de personnalisation" fourni dans le courrier et cliquez sur « OK ».
- 4. Attendre que la personnalisation se termine (les 3 menus passent au vert), cliquez sur le bouton « Fermer ».

## **Numérisation de la signature**

La signature étant utile au système dégradé pour SCOR, il est nécessaire pour tout praticien de l'enregistrer.

**Accès :** Univers Fiches annexes > Cabinets > Praticiens

- 1. Ouvrir la fiche du praticien : soit en double cliquant dessus ou en le sélectionnant et en cliquant sur « fiche ».
- 2. Cliquez sur le bouton « Signature » se trouvant en bas à gauche de la fiche praticien :
- Sianature

3. Suivre les étapes affichées à l'écran jusqu'à pouvoir Sauvegarder la numérisation de la signature.

1. Cliquez sur l'univers « Services », puis « Services Internet » et « Topaze update ».

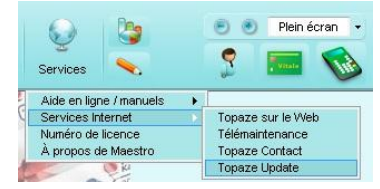

Si des mises à jour sont disponibles, cliquez sur « Installer ».

## **Rendez-vous de formation 04.92.914.914.**

Vous venez d'installer votre logiciel TOPAZE, nous vous souhaitons la bienvenue dans votre nouvel univers TOPAZE !

Afin de vous familiariser avec votre logiciel, nous mettons à votre disposition notre service formation organisé sur rendez-vous au **04.92.914.914**.

Durant le 1er rendez-vous, le formateur passera en revue avec vous votre installation puis vous aborderez ensemble votre formation durant laquelle vous découvrirez :

- la fiche patient
- l'ordonnance *(vous pouvez retrouver tous ces points : 2,3 et 4 sur votre manuel)*
- le planning des séances
- la facturation

A l'issue de ce premier rendez-vous de formation vous pourrez en reprendre un deuxième d'une demiheure au minimum 2 jours après durant lequel vous verrez :

▪ le paiement et la télétransmission

**pour cela vous devrez avoir un patient à télétransmettre en réel**.

Pour les rendez-vous suivants *(possibilité d'un par semaine)*, pris par session d'une demi-heure en fonction de votre disponibilité vous devrez toujours appeler le : **04.92.914.914**.

Nous vous conseillons pour parfaire votre formation de lire le manuel et les vidéos didacticiels contenus dans le CD4.

Nous vous souhaitons un excellent démarrage avec TOPAZE !

## **Paramétrage de l'identification du praticien sur le RSS**

Le RSS étant un réseau sécurisé, il est nécessaire pour tout praticien de s'identifier. Cette identification doit être faite après avoir saisi les paramétrages de la connexion.

**Accès :** Univers Fiches annexes > Cabinets > Praticiens

- 1. Ouvrir la fiche du praticien : soit en double cliquant dessus ou en le sélectionnant et en cliquant sur « fiche ».
- 2. Cliquez sur le bouton « RSS » se trouvant en bas à gauche de la fiche praticien.

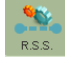

La fenêtre suivante apparaît :

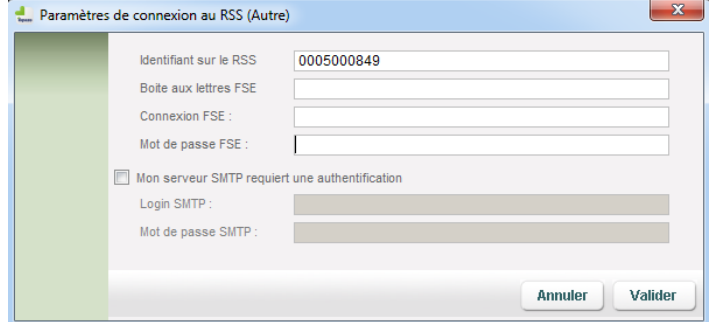

- 3. Saisir le champ "identifiant sur le RSS" qui se compose d'un 0 (zéro) suivi du numéro d'identifiant de facturation sans espace = 10 chiffres au total.
- 4. Renseignez la zone « Boite aux lettres FSE » avec l'adresse sécurisée fournie par votre fournisseur.
- 5. Dans la case « Connexion FSE » veuillez rentrer l'identifiant de connexion de la BAL. (C'est souvent la même chose que dans la case « Boite aux lettre FSE»)
- 6. Saisir le mot de passe de connexion à votre boîte aux lettres sécurisée qui vous a été fourni soit que vous avez choisi.

*NB : Chez certains FAI la BAL a besoin d'une authentification au serveur SMTP.* Dans le cas où votre fournisseur est Cegetel, seule la zone « Identifiant sur le RSS » est à *saisir.*

## **Configuration de TOPAZE**

Cette étape concerne la configuration de votre lecteur de carte vitale, la synchronisation de la fiche praticien avec votre CPS ainsi que vos paramètres liés à vos futures télétransmissions.

## **Configuration du lecteur SESAM Vitale**

Après avoir installé et branché votre lecteur de carte vitale, veuillez lancer Topaze pour vous rendre dans les paramètres.

**Accès :** Univers Paramétrage > Paramètres > Sesam-Vitale

1. Cliquez sur le bouton « Options du lecteur » pour faire apparaître l'écran suivant :

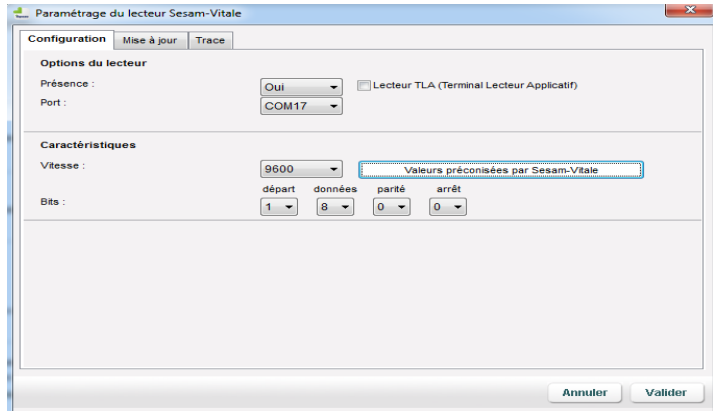

Cet écran permet de configurer facilement Topaze Maestro afin qu'il prenne en compte les caractéristiques de votre lecteur.

- 2. Sélectionnez « OUI » dans la zone "Présence".
- 3. Cochez « Lecteur TLA » si votre lecteur de carte peut être utilisé en mode ambulatoire. Ne pas modifier les autres zones.
- 4. Cliquez sur « Valider ». Cette fenêtre se ferme.
- 5. Cliquez sur le bouton « Détecter le lecteur ».
- 6. Cliquez sur « Détecter ». Topaze Maestro cherche le port sur lequel le lecteur a été installé.
- 7. Puis cliquez sur « Enregistrer » et « Quitter ».
- 8. Fermez l'univers « Paramètres » et Topaze Maestro pour que les paramètres soient pris en à la prochaine ouverture du logiciel.
- 9. Pour tester votre lecteur insérez une carte SESAM-Vitale dans votre lecteur et cliquez sur le bouton

## **Identifier le TLA**

**Alle** 

Afin d'utiliser votre lecteur à domicile, veuillez paramétrer votre lecteur avec une tranche FSE comprise entre 001 et 999 ( Voir notice d'utilisation lecteur). Une fois validée, veuillez dans Topaze effectuer l'identification du terminal en vous rendant sur le « Module lecteur ambulatoire ».

Une fois la fenêtre ouverte, cliquez à gauche sur le bouton d'identification : Topaze vous propose d'enregistrer cette configuration, acceptez là à l'aide du bouton « Valider ».

## **Mettre à jour la ou les fiches praticiens.**

Les fiches praticiens contiennent les informations de chaque praticien. Elles sont utilisées en l'occurrence dans l'édition d'une feuille de soins et dans la télétransmission.

Si vous avez effectué la personnalisation de votre Topaze, votre fiche praticien a été créée automatiquement.

**Accès :** Univers Fiches Annexes > Cabinets > Praticiens

- 1. Sélectionnez votre fiche, puis cliquez sur « Fiche ».
- 2. Cliquez sur « Lecture carte ».

Le lecteur vous demande votre code porteur à 4 chiffres. Saisissez-le sur votre lecteur et validez.

Les données de la Carte Professionnelle de Santé (CPS) s'affichent.

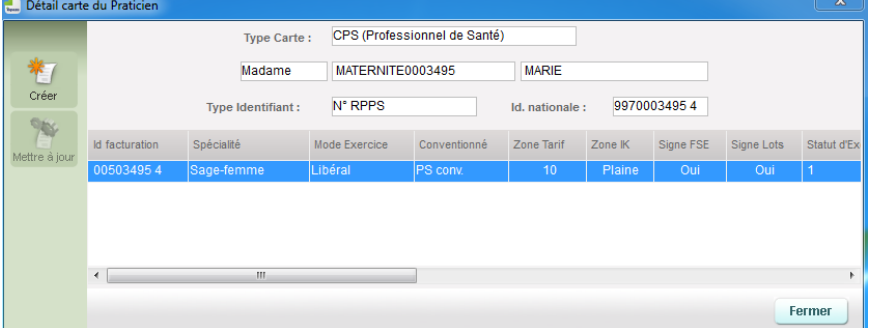

- 3. Cliquez sur l'icône « Mettre à jour ». En haut de la fenêtre praticien est inscrit « Données synchronisées avec la CPS ».
- 4. Fermez la fenêtre.

**Attention :** si l'icône « Mettre à jour » reste grisée (non sélectionnable), cela signifie que la fiche du praticien contient des données différentes de la CPS.

Vous devez, alors, refermer la fenêtre en cliquant sur le bouton « Fermer ». Puis, modifiez la fiche du praticien pour que le nom, le prénom et le numéro d'identifiant soient identiques à ceux de la CPS.

**Remarque :** Le numéro d'identifiant doit être identique à celui de l'identifiant de facturation affiché lors de la lecture de la CPS (respectez les espaces, les traits d'union...).

## **Paramétrer votre télétransmission**

### Par le RSS

Ce mode vous permet d'établir des Feuilles de Soins Electroniques (ou FSE) authentifiées, c'est à dire disposant de votre signature électronique ainsi que celle du patient. Il permet, également, d'utiliser la connexion Internet sans sécurisation des factures (mode dégradé) et de faire de la DRE (envoie aux organismes complémentaires).

Ce mode nécessite un seul paramétrage, celui de votre Fournisseur d'Accès Internet (F.A.I.). Grâce à lui, vous pouvez envoyer vos factures à l'ensemble des caisses.

## **Paramétrage de la connexion**

**Accès :** Univers Paramétrage > Paramètres > Télétransmission

**Remarque :** Il est nécessaire que votre connexion à votre F.A.I. soit opérationnelle avant de configurer cette option dans Topaze. C'est à dire que votre connexion Internet fonctionne.

L'écran suivant vous montre une connexion à travers un F.A.I. particulier, en l'occurrence Wanadoo.

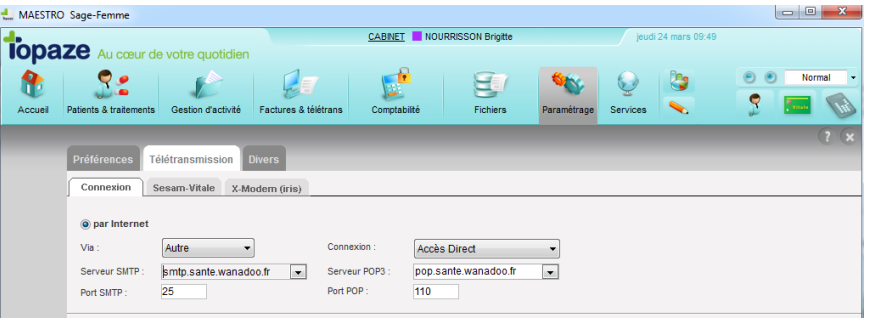

### Le bouton "Par le RSS" est coché par défaut.

- 1. Cliquez sur la liste déroulante « Via » et choisissez votre F.A.I. : soit 'Wanadoo', soit 'Cégétel' soit 'Autre', soit 'OCT'.
- 2. Cliquez sur la liste déroulante « Connexion » et sélectionnez votre connexion installée sur votre ordinateur
	- Si vous êtes équipé d'une connexion ADSL (ou Haut débit), sélectionner « Accès direct ».
	- Si vous êtes équipé en bas débit, sélectionner le nom de votre connexion.
	- Si votre F.A.I. est Cegetel : Mettre « Via : » Cegetel et cliquez sur le bouton « Valider ».
- 3. Choisissez ou saisissez le nom du serveur SMTP et POP3 suivant les éléments fournis par votre F.A.I (sauf pour Cegetel).

#### **Exemple pour Wanadoo Santé:**

- Serveur SMTP : smtp.sante.wanadoo.fr
- Serveur POP3 : pop.sante.wanadoo.fr
- 4. Puis cliquer sur « Valider » et fermer l'univers.